# **IMPLEMENTASI** *SINGLE SIGN-ON WINDOWS SERVER* **2008 R2 MENGGUNAKAN** *ACTIVE DIRECTORY* **PADA STUDY KASUS SMK MANDALAHAYU BEKASI**

**Salman Fari***zy* Dosen Tetap STMIK Eresha *Email : sfarizy06@hotmail.com*

**Kurniawan Dwi Santoso** Mahasiswa STMIK Eresha *Email : kurniawandwi213@gmail.com*

#### *ABSTRAK*

*-- Keamanan file-file komputer saat ini sangat dibutuhkan dikarenakan mudahnya mengakses komputer. Sedangkan pada zaman sekarang, bukan hal yang rumit untuk mengoprasikan sebuah komputer. Untuk murid SMA/SMK sudah hal yang lumrah mengerjakan sebuah tugas sekolah menggunakan komputer Namun, banyak dari mereka yang hanya copy paste dalam tugas sekolahnya. Bahkan, diantara mereka banyak yang bermain game saat pelajaran berlangsung. Salah satunya dengan menggunakan flashdisk. Oleh karenanya banyak komputer sekolah yang terjangkit virus komputer dan bahkan hilangnya data dikarenakan flashdisk. sebelum dibuat keamanan pada file-file komputer, maka perlu diketahui dahulu file dari komputer tersebut. Salah satunya adalah dengan menggunakan hak akses pada setiap file yang terdapat di dalam folder tersebut. Dengan menggunakan hak akses, tidak semua orang dapat membuka file tersebut. Lalu untuk mencegah virus dari luar, salah satunya dengan cara menonaktifkan fitur USB yang ada pada komputer. Pada penelitian ini Penulis akan membuat Active directory pada lingkungan laboratorium untuk membatasi hak akses user, memudahkan user mengakses file sharing, menjaga keamanan file yang ada dilingkungan laboratorium komputer.*

#### *Kata Kunci : Active directory***, Keamanan Jaringan, Hak Akses**

#### **1. PENDAHULUAN**

Teknologi informasi dan telekomunikasi pada saat ini telah terbukti sebagai sarana komunikasi dan sumber informasi yang sangat handal. Teknologi informasi yang berkembang pesat pada saat ini salah satunya dalam bidang jaringan, khususnya jaringan komputer. Jaringan komputer berperan vital dalam kegiatan pendistribusian komunikasi data dan informasi yang cepat dan efisien. Hampir setiap perkantoran, instansi dan lembaga pendidikan sudah menggunakan layanan jaringan komputer. Tetapi, masih banyak tempat tersebut yang belum membangun privileges berbasis *Active directory* yang terkomputerisasi. Seperti yang Penulis temukan pada "SMK Mandalahayu Bekasi".

Maka dari itu, Penulis mencoba untuk memberikan solusi yang tepat untuk kelancaran keadministrasian sekolah secara optimal dengan membangun privileges berbasis *Active*  *directory* pada jaringan komputer yang telah ada dengan perangkat lunak sistem operasi *Windows Server* 2008 Enterprise yang akan diinstal pada komputer *server*. Dengan adanya privileges berbasis *Active directory*, memudahkan pekerjaan administrator dalam memanajemen *user* dan group, seperti pemberian hak akses (privileges) setiap *user* dan group. Selain itu, siswa tidak perlu antri untuk meminta materi pelajaran dari guru menggunakan flash drive, cukup mengakses komputer *client* di laboratorium komputer yang terhubung jaringan dan login ke *server* kemudian masuk ke folder sesuai dengan *privileges* yang ditentukan oleh admin, sehingga keamanan *file* pun terjamin dari *virus*, begitu juga dengan staff atau karyawan.

Berdasarkan uraian diatas, maka dari itu Penulis melakukan penelitian bagaimana<br>membangun privileges berbasis Active membangun *privileges* berbasis *Active directory* pada jaringan Komputer di SMK Mandalahayu menggunakan *Windows Server* 2008 R2.

### **2. PEMBAHASAN**

### **A.** *Windows Server*

*Windows Server* adalah suatu sistem opersasi yg diperuntukan untuk kebutuhan *server* dalam mengelola jaringan komputer. pada umumnya digunakan sebagai *server* perusahaan, berbagai layanan berbasis *cloud*, atau sebagai *server website* dan lain sebagainya. *Windows Server* ini merupakan produk dari Microsoft yang masih banyak digunakan dari segi sistem operasi pada *server* atau *client* dan mudah dalam menggunakannya karena *graphical user interface* yang *user friendly*.

# **Jenis-Jenis** *Windows Server*

- 1. *Windows Server* 2000
- 2. *Windows Server* 2003
- 3. *Windows Server* 2008 R2
- 4. *Windows Server* 2012 R2
- 5. *Windows Server* 2016

## **B.** *Active directory*

*Active directory* adalah salah satu fitur dari *windows server* yang dapat membuat konfigurasi jaringan seperti *user*, group, komputer, hardware, serta berbagai *policy* keamanan dalam satu database. *Active directory* dapat diumpamakan sebagai layaknya buku telepon, yang menyimpan segala informasi penting untuk mengenali berbagai obyek dalam jaringan.

#### **Kelebihan** *Active directory*

Berdasarkan penjelasan diatas, penulis membuat beberapa poin mengenai kelebihan *Active directory* :

- 1. *Active directory* menyediakan "*single point*" dalam hal administrasi semua sumber daya jaringan
- 2. Mudah di gunakan karna lebih *user* friendly
- 3. Penyimpanan terpusat pada satu media penyimpanan yaitu pada *server* (*host*).
- directory kompatibel dan mendukung berbagai protokol dan teknologi standar yang ada

#### **Kekurangan** *Active directory*

Setelah beberapa poin kelebihan *Active Directory*, tentunya *Active Directory* memiliki kekurangan yaitu :

1. Dibutuhkan server khusus seperti domain controller.

- 2. Semua *user* tidak dapat digunakan jika *server* mengalamain kerusakan atau mati.
- 3. Setiap ada komputer baru, diharuskan untuk *join domain* yang akan memakan waktu
- 4. Tidak cocok untuk skala kecil

## **C.** *Access Point*

*Access Point* merupakan sebuah alat atau perangkat jaringan komputer yang dapat menciptakan sebuah jaringan nirkabel yang bersumber dari sebuah *server* atau komputer dan pada umumnya dihubungkan melalui *switch*. Hasil dari jaringan nirkabel tersebut sudah banyak kita temui yaitu sebuah wifi. Terdapat sebuah nama dari wifi tersebut yang kita kenal dengan SSID dan dimasukkan *password* sesuai dengan ketentuan.

## **3. IMPLEMENTASI**

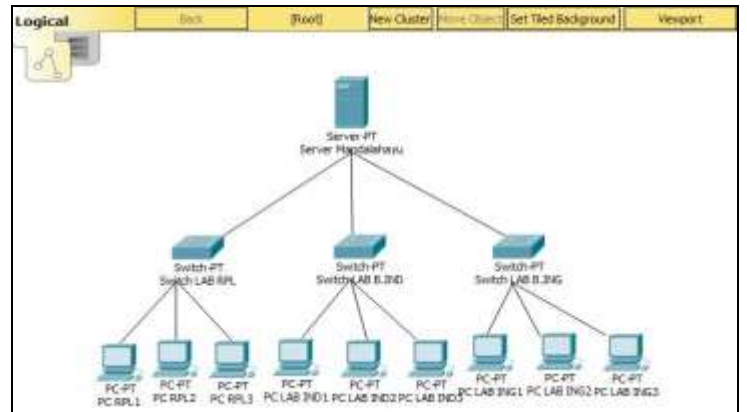

Gambar 1 Topologi

Sebelum melakukan implementasi, langkah awalnya adalah menentukan *IP Address* yang digunakan oleh *server* dan *client*

#### Tabel 1 IP Address

Selanjutnya adalah pengecekan ping dari *server* ke *client* dan sebaliknya. Apabila sudah reply, maka sudah terkoneksi antara *server* dan *client*

> Gambar 2 Cek koneksi dari *Server* ke *client*

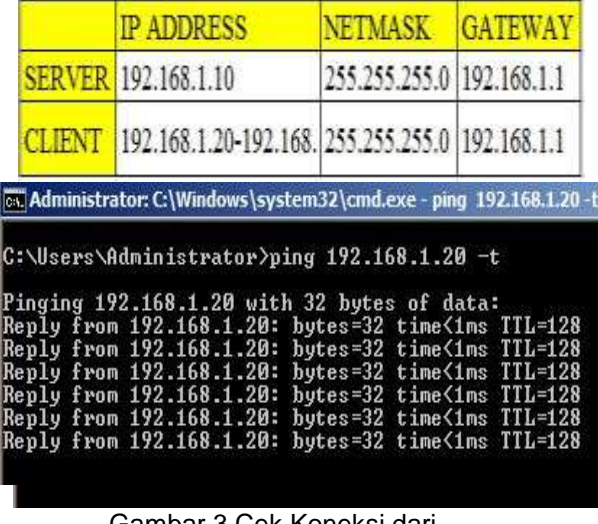

Gambar 3 Cek Koneksi dari *Client* ke *Server*

Setelah keduanya sudah saling terhubung, install *Active directory* pada *server* yang nantinya akan di hubungkan dengan seluruh *client*. Disini saya membuat dengan nama domain mandalahayu.

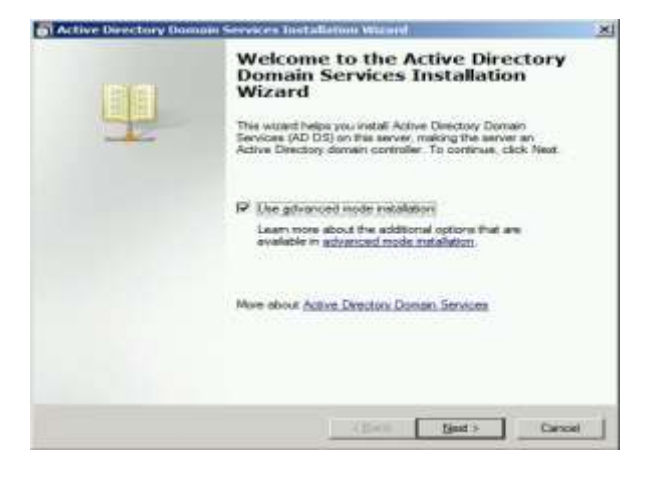

Gambar 4 Installasi *Active directory*

Setelah proses installasi selesai, masuklah ke *Active directory users and computers* yang berada pada Administrative tools.

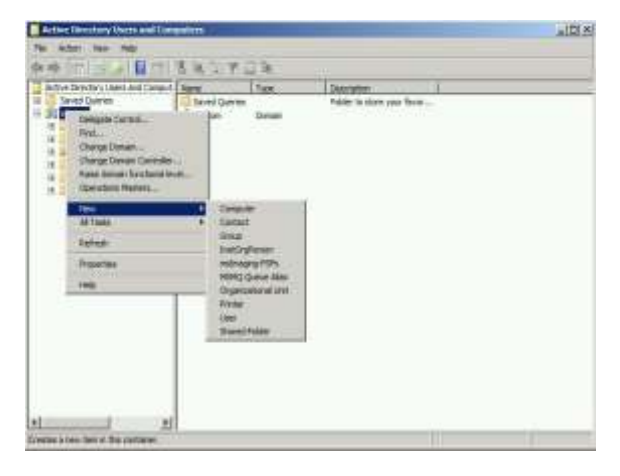

Gambar 5 Membuat *Organizational Unit*

Pilihlah tab untuk membuat *Organizational Unit* dan buat sesuai dengan kebutuhan.

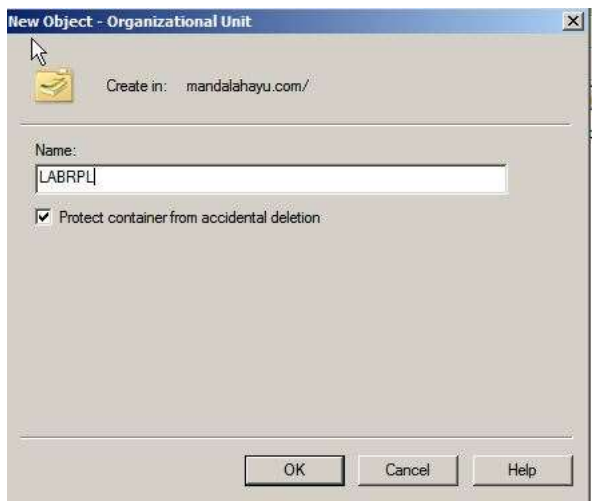

Gambar 6 Name *Organizational Unit*

Fungsi *Organizational Unit* adalah untuk menampung *user* sesuai dengan organisasinya masing-masing.

Setelah itu, buatlah *user* yang nantinya kaan di gunakan *client* di *Organizational Unit*.

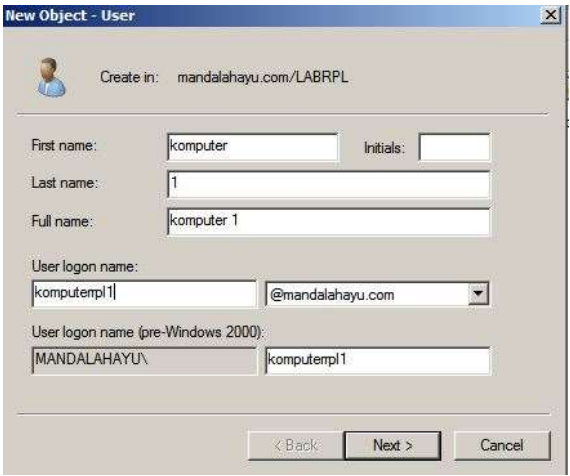

Gambar 7 New *User*

Setelah proses pembuatan *user* selesai, langkah selanjutnya adalah memberikan kebijakan di tiap *Organizational Unit*.

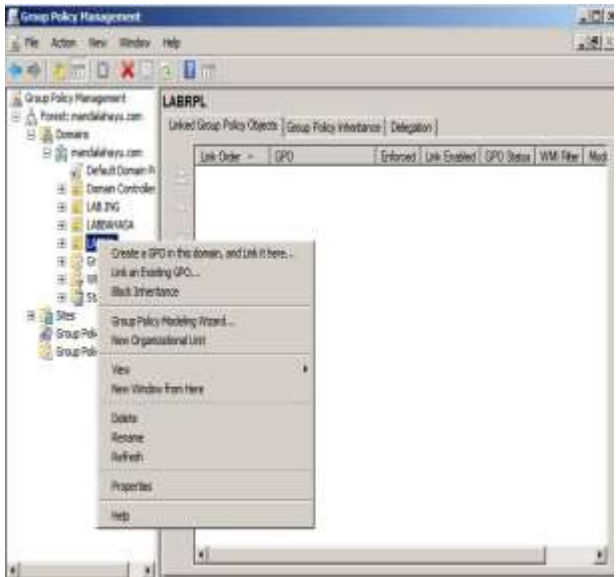

Gambar 8 Group *Policy* Management

Setelah itu kita akan masuk kedalam Group *Policy* Management Editor untuk melakukan konfigurasi hak yang akan diberikan pada *User* untuk *Client*. contohnya hanya beberapa software saja yang bisa di jalankan atau disable software yang tidak digunakan dan mencegah adanya flashdisk yang masuk untuk menghindari virus.

| Group Pulicy Flatour ment Editor |                      |  | $=$ $\vert \Box \vert$ $\times$ |
|----------------------------------|----------------------|--|---------------------------------|
| After Tex Pats<br>大地区有限度         |                      |  |                                 |
|                                  |                      |  |                                 |
| 蚓                                | Triended & Stenled / |  |                                 |

Gambar 9 Group *Policy* Management Editor

Masukan contoh-contoh software yang kita inginkan agar digunakan dengan menulis .exe dari program.

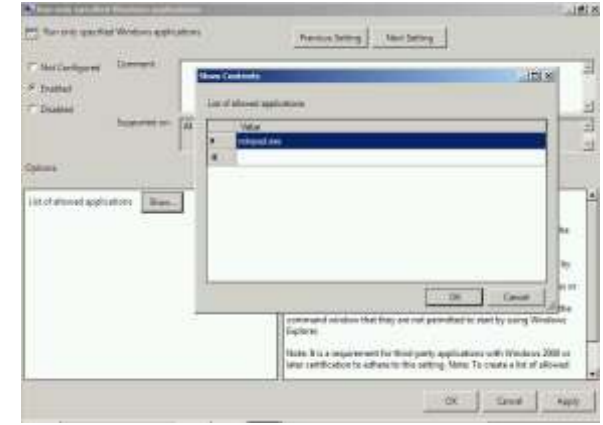

Gambar 10 Run Only specified Programs

Setelah proses dari *server* selesai, langkah selanjutnya adalah join domain dari *client* ke *server* yang sudah dibuat

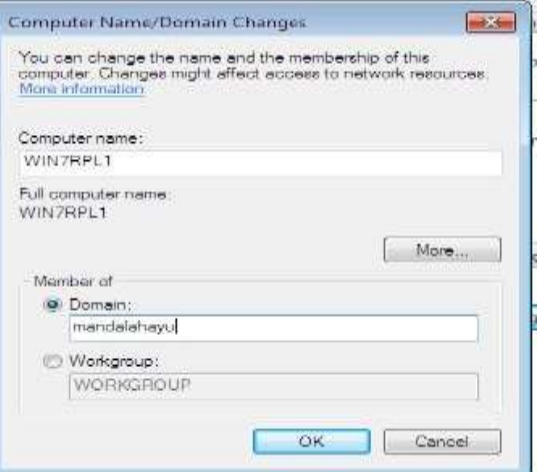

Gambar 11 Join Domain

Proses ini hanya bisa di lakukan oleh administrator karena membutukan *user*name dan password dari *server* yang sudah dibuat.

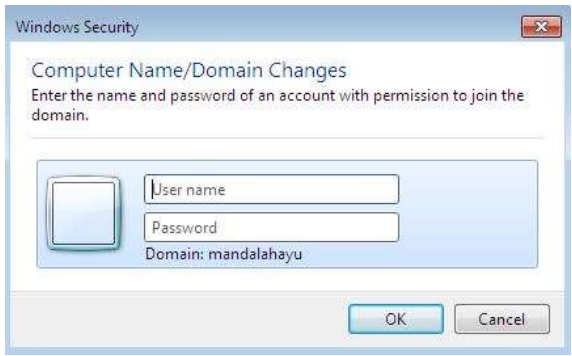

Gambar 12 *User*name and password

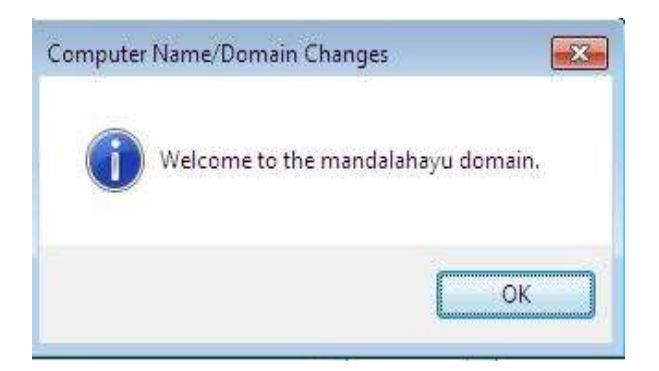

Gambar 13 Berhasil Join Domain

Setelah Proses Join Domain selesai, maka Login dengan *user* yang sudah dibuat dan membuka aplikasi yang tidak diberikan akses oleh administrator. Maka akan muncul pesan eror dari sever

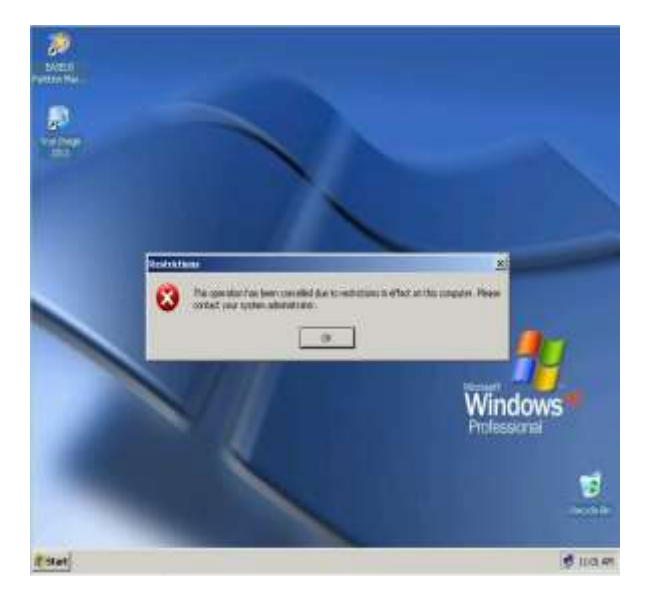

Gambar 14 Disable Programs

#### **1. KESIMPULAN**

Berdasarkan uraian pembahasan, konfigurasi dan pengujian yang telah penulis laksanakan, maka dapat diambil kesimpulan terhadap implementasi Active directory *implementasi* menggunakan *Windows Server* 2008 R2 adalah sebagai berikut :

- 1. *Active directory* dapat mengatur program apa saja yang dapat di jalankan agar lebih fokus dalam pelajaran sekolah.
- 2. Mengatur/mencegah masuknya *hardware* dari luar seperti flashdisk atau kaset CD-DVD yang memungkinkan masuknya virus komputer.
- 3. Seluruh *user* dapat di atur oleh satu *server*.
- 4. Pemberian hak akses folder pada setiap *user* sesuai dengan nama *user*, sehingga

setiap *user* hanya dapat mengakses satu folder sesuai dengan nama *user* semua *user*.

## **DAFTAR PUSTAKA**

- [1.]Zaenal Arifin(2013) Operating System III. Penerbit Telkom PDC- Bandung.
- [2.]https://en.wikipedia.org/wiki/Active\_Dire ctory
- [3.]https://dosenit.com/jaringankomputer/software-jaringan/kelebihandan-kekurangan-*windows*-*server*
- [4.] https://pemasangan.com/*windowsserver*-dan-sejarah-perkembangannya/